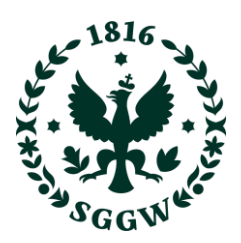

## **INSTRUKCJA – INTERNETOWA REKRUTACJA KANDYDATA**

- **1.** W celu zapisania się na **studia podyplomowe "ESG i transformacja klimatyczna"**, należy wejść na stronę internetową: **[spesg.sggw.edu.pl](https://spesg.sggw.edu.pl/)**
- 2. Następnie należy kliknąć przycisk "Zapisz się", co spowoduje przeniesienie do systemu Internetowej Rekrutacji Kandydata (IRK)

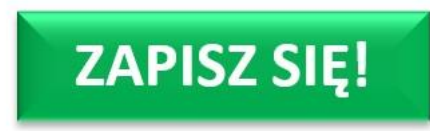

3. W kolejnym kroku należy ponownie wcisnąć przycisk "Zapisz się"

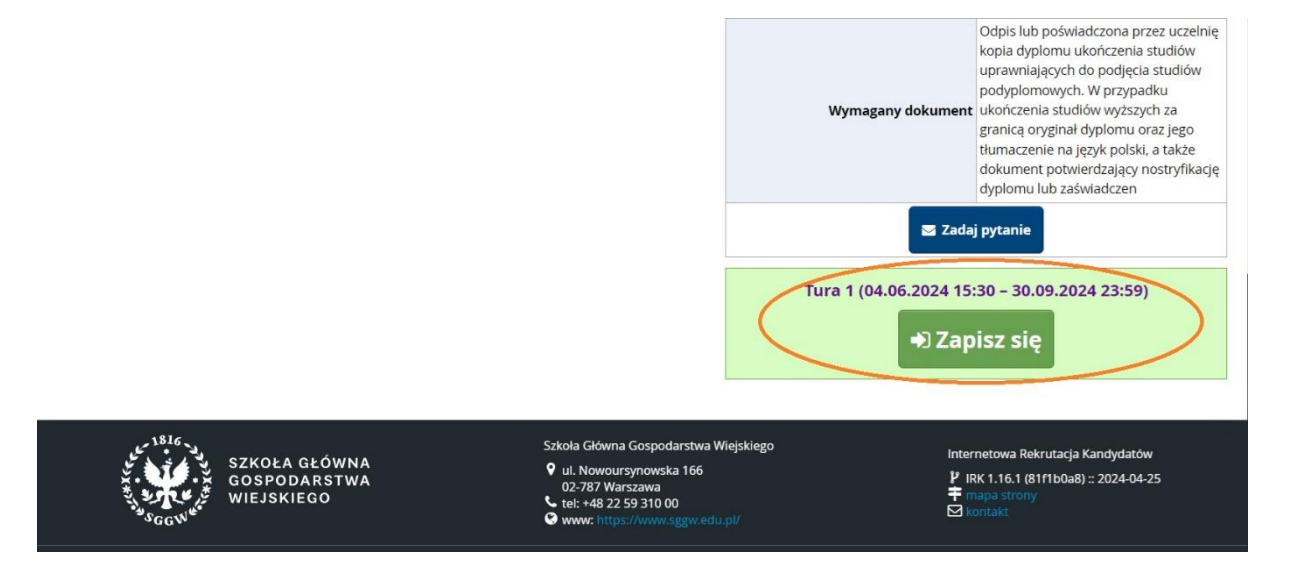

4. Następnie należy założyć konto w systemie IRK, wybierając opcję "Utwórz konto". W dalszej kolejności należy potwierdzić zapoznanie się z klauzulą informacyjną RODO, a następnie utworzyć konto podając swój adres mailowy oraz ustanawiając hasło (hasło musi składać się z minimum 8 znaków, w tym minimum jednego znaku z każdej grupy tj. duża litera, mała litera, cyfra, znak specjalny (@!^)).

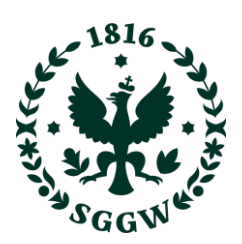

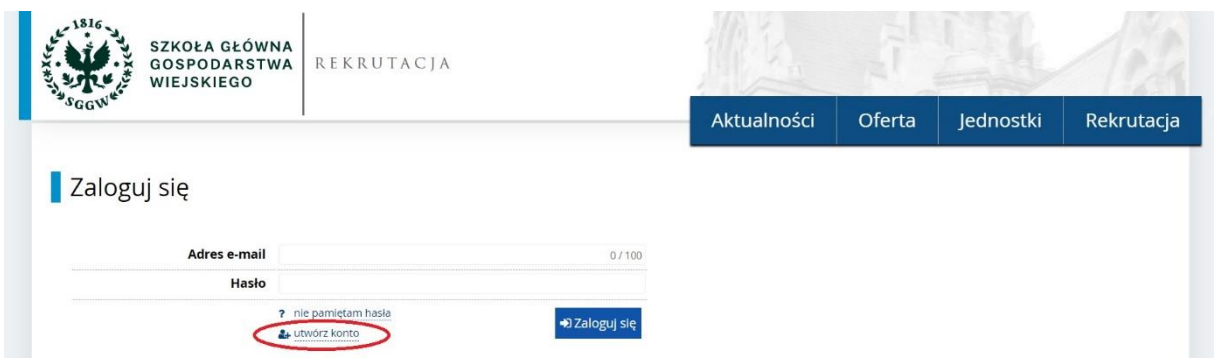

Po założeniu konta kandydat uzyskuje możliwość wielokrotnego logowania się za pomocą wskazanego przy zakładaniu konta adresu e-mail i ustanowionego hasła.

**5. Następnie należy uzupełnić wszystkie wymagane dane w Formularzach osobowych (w zakładkach "Podstawowe dane osobowe", "Adres i dane kontaktowe", "Wykształcenie")**\*

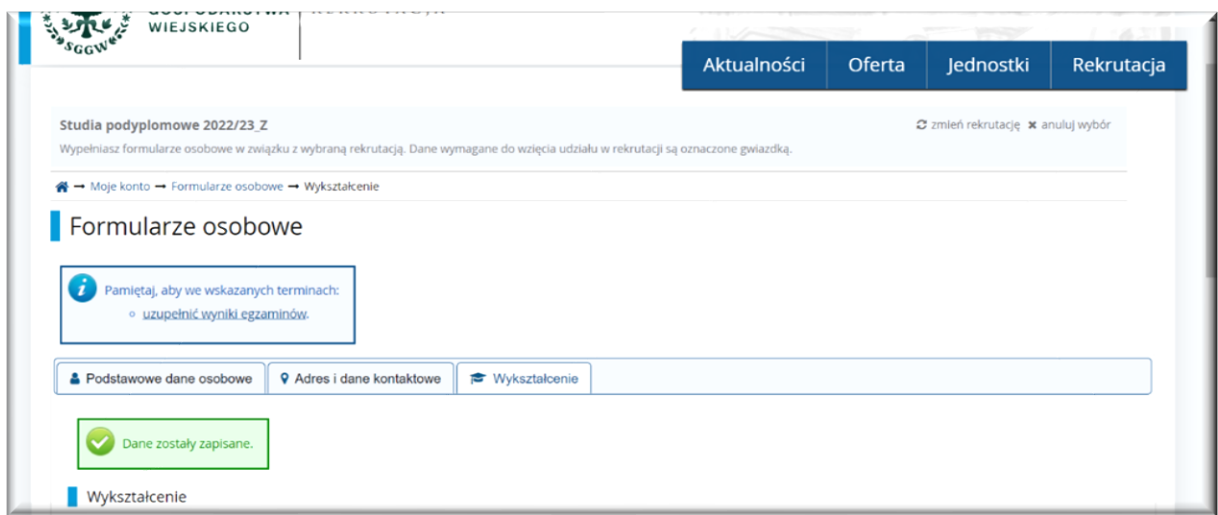

## **6. ZAŁOŻENIE KONTA NIE JEST RÓWNOZNACZNE Z ZAPISANIEM SIĘ NA WYBRANE STUDIA PODYPLOMOWE.**

**7. Po założeniu konta należy kliknąć w ikonkę REKRUTACJA, w celu potwierdzenia wyboru kierunku.**

## **Studia Podyplomowe ESG i transformacja klimatyczna**

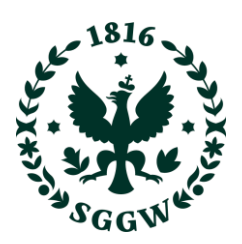

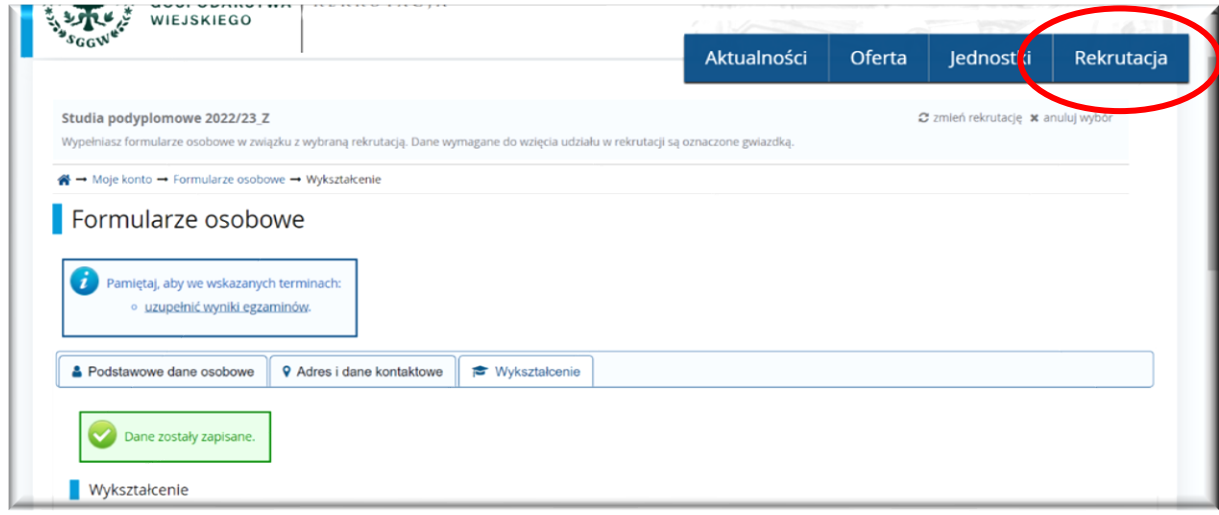

**8. Następnie należy sprawdzić czy nazwa studiów jest właściwa i nacisnąć "KONTYNUUJ"**

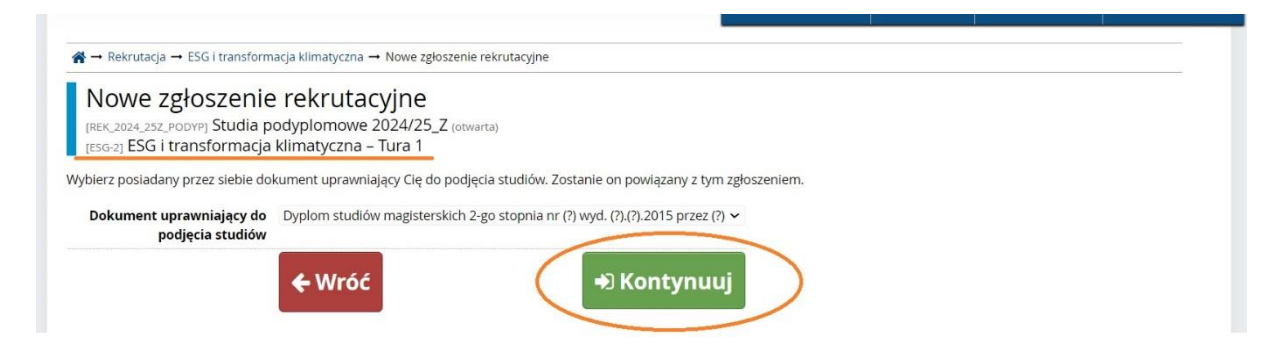

**9. Wyświetlenie komunikatu "Pomyślnie utworzono zgłoszenie rekrutacyjne" oznacza prawidłowe zapisanie się na studia podyplomowe "ESG i transformacja klimatyczna".**

## **Studia Podyplomowe ESG i transformacja klimatyczna**

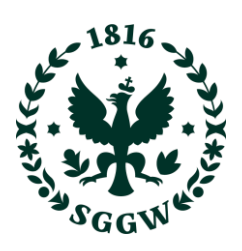

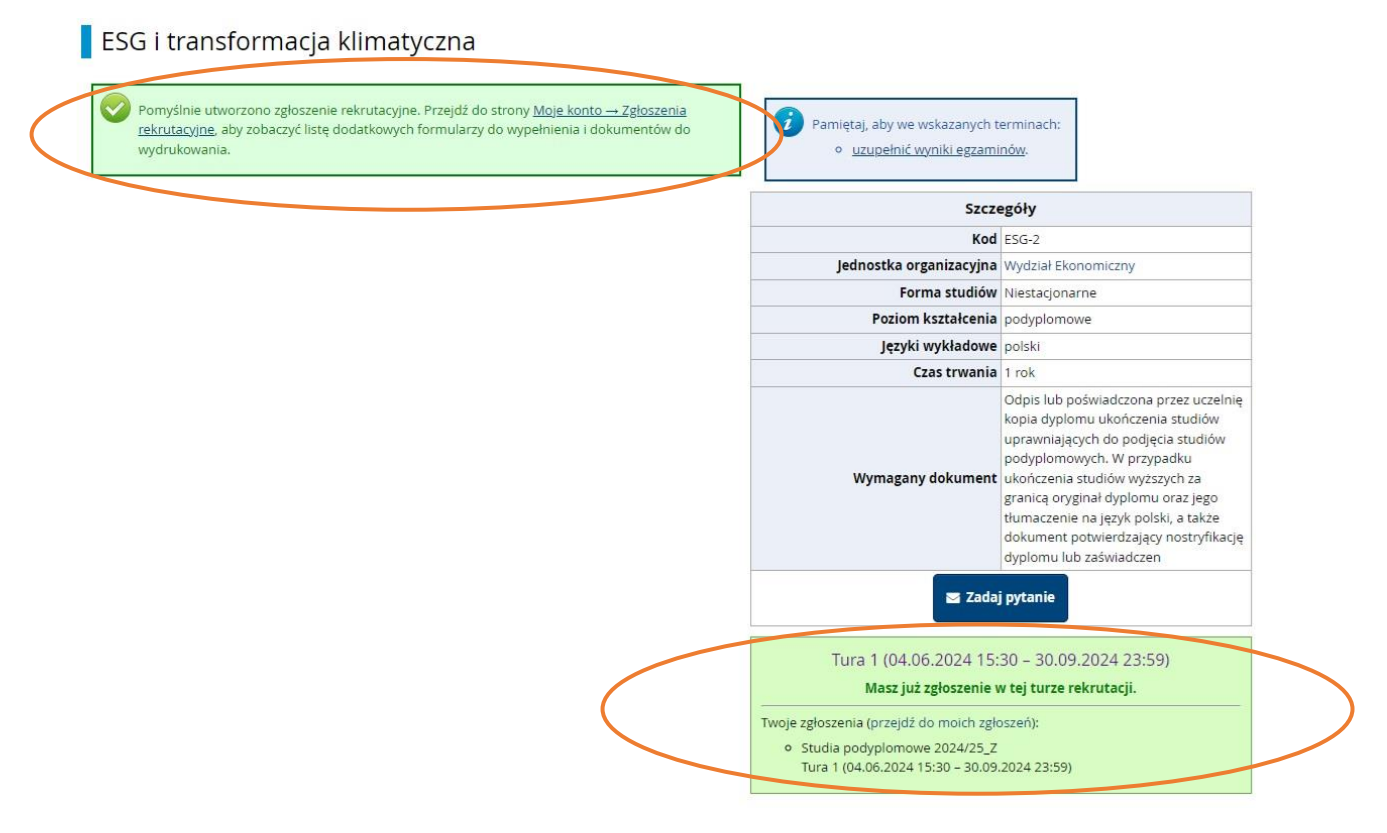

\*Kandydat **może zapisać się na wybrany kierunek studiów przed otrzymaniem dyplomu szkoły wyższej**. **Numer dyplomu** można uzupełnić po kwalifikacji (przed wydrukiem ankiety osobowej, składanej wraz z innymi dokumentami przez kandydatów zakwalifikowanych na studia).